## **Восстановление или обновление OMNY NVR 4/1 POE через COM порт**

В процессе обновления/восстановления NVR сбрасывает все параметры к заводским установкам, включая IP адрес на 192.168.1.3 (заводской) а также MAC адрес. (архивные записи на HDD сохраняются)

Поэтому, перед началом данной процедуры, запишите MAC адрес устройства, чтобы затем присвоить его снова. Со второй половины 2016г МАС адрес устройства прописывается на упаковочной коробке.

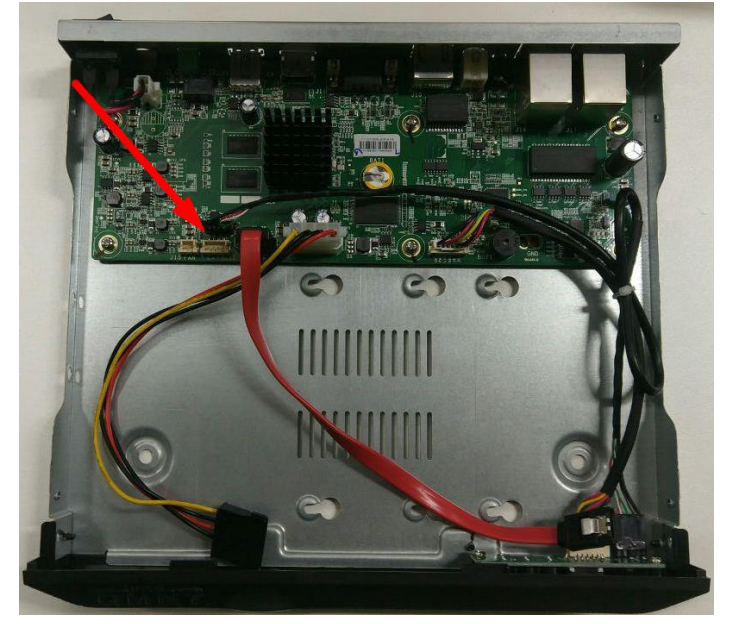

Красной стрелкой указан служебный порт, с помощью которого можно восстановить или обновить программную часть видеорегистратора. Есть два варианта подключения к служебному порту:

1. Найти разъем для подключения к служебному порту и распаять его в [UART и](http://shop.nag.ru/catalog/06120.Konvertery-interfejsov/21099.SNR/09686.USB2UART-10)ли его аналог

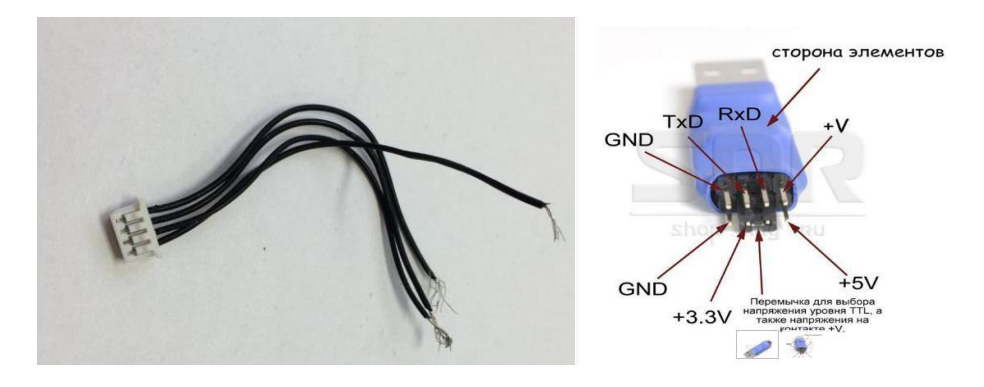

2. Припаять контакты к UART напрямую к регистратору без использования разъёма

Распиновка служебного порта указана на плате.

.<br><sub>199</sub> go e ei

В диспетчере устройств проверяем какой номер назначен на serial com port, открываем терминал, указываем данный номер порта, вводим скорость 115200. В нашем примере мы используем программу Putty, это бесплатная программа, не

A **Файл Действие компьютером**<br>◆ ⇒ <mark>→ Вайл Действие Вид Справка</mark><br>◆ → <mark>→ Вайл Вайл Действие компьютером (л</mark>  $\begin{tabular}{|c|c|c|c|} \hline \hline \rule{0pt}{2.5ex} \hline \rule{0pt}{2.5ex} \hline \rule{0pt}{2.5ex} \rule{0pt}{2.5ex} \rule{0pt}{2.5ex} \rule{0pt}{2.5ex} \rule{0pt}{2.5ex} \rule{0pt}{2.5ex} \rule{0pt}{2.5ex} \rule{0pt}{2.5ex} \rule{0pt}{2.5ex} \rule{0pt}{2.5ex} \rule{0pt}{2.5ex} \rule{0pt}{2.5ex} \rule{0pt}{2.5ex} \rule{0pt}{2.5ex} \rule{0pt}{2.5ex} \rule{0pt$ <mark>ение компьют</mark><br>жебные прогр<br>m спетчер устройств<br>спетчер устройств **⊖** Плани<br><mark>а</mark> Прост .<br>MOTP CO тьные де as 06<br>◎ Flp<br>書 An CRETHED VETPO e<sub>s</sub>  $\frac{1}{2}$ омпьютер<br>онтроллеры IDE ATA/ATAPI **FRITTY** Serial line<br>COM4 115200 е устройства Connection type:<br>○ Raw ○ Telnet ○ Rlogin ○ SSH ◎ Serial Load, save or de<br>Saved Sessions ры<br>back Adapte Default Settings  $_{\tt load}$ -Data<br>-- Data<br>-- Proxy<br>-- Tehet<br>-- SSH<br>-- Serial Save<br>Delete रेealtek PCIe FE Family Controller #2<br>4даптер Realtek RTL8188EE 802.11 b/g/ ые устройства<br>rва HID (Human Interface Devices)  $\frac{1}{2}$  $\begin{array}{lcl} \text{Close window on exit:} \\ \bigcirc \text{ Always} & \bigcirc \text{Newer} & \textcircled{\tiny{0.0nly on clean ext.}} \end{array}$  $\begin{tabular}{|c|c|} \hline Abot & \\\hline \end{tabular}$ Open Cancel

Нажимаем Open

**Добавлено примечание ([CA1]):** Не забываем, что<br>TX на стороне NVR подключается к RX на стороне<br>UART

**Добавлено примечание ([СА2]):** Драйвер устанавливается автоматически

**Добавлено примечание ([СА3]):** Программу можно взять в папке с файлами

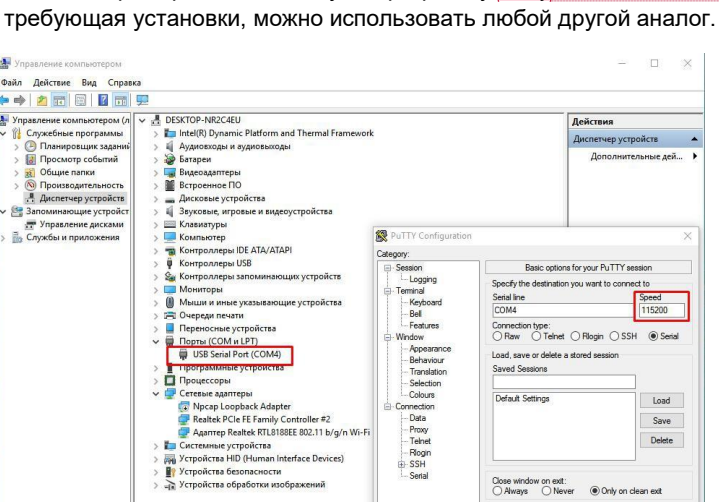

Включаем питание регистратора, при правильном подключении контактов TX, RX, GND и Serial COM сразу появится информация о загрузке регистратора в терминале. (см. ниже)

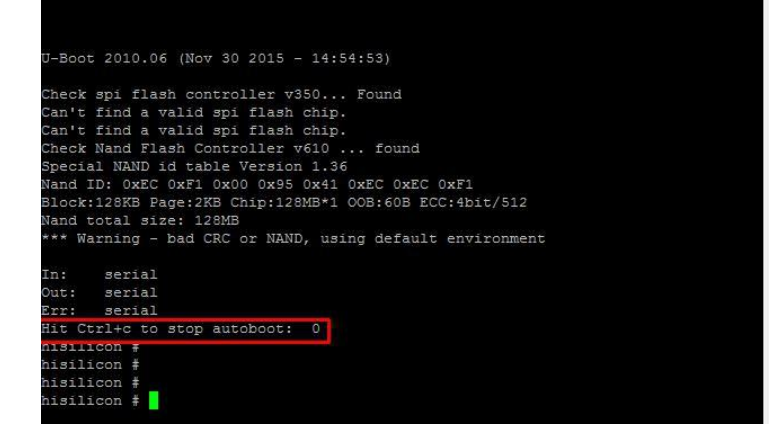

Если в терминал «сыпется» что попало без возможности прочесть, это означает, что скорость порта выбрана неверно, либо есть ошибка в подключении контактов TX, RX, GND По умолчанию при включении питания через 3 секунды запускается загрузчик операционной системы. Вам нужно остановить загрузку системы сочетанием CTRL+C. Есть 3 секунды, после включения, чтобы успеть остановить.

Соедините NVR и ваш ПК Ethernet кабелем для загрузки софта. Регистратор должен иметь связь с компьютером и находиться в одном vLAN для загрузки файлов.

Поднимаем TFTP сервер для загрузки софта.

Указываем путь к файлу, который вам предоставили с расширением «img» указываем с какого сетевого интерфейса будет происходить загрузка.

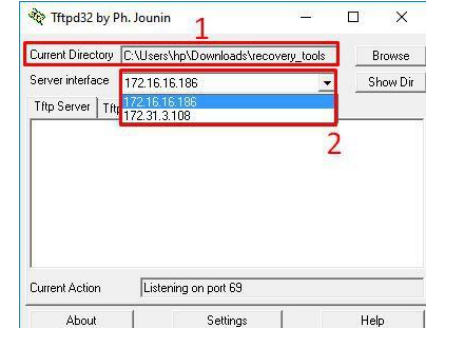

**Добавлено примечание ([СА4]):** Выключите питание устройства и включите снова если не успели остановить загрузку.

**Добавлено примечание ([СА5]):** Программу можно взять в папке с файлами

Команды для загрузки софта по порядку:

- 1. setenv serverip 172.31.3.117 (адрес вашего компьютера)
- 2. setenv ipaddr 172.31.3.99 (адрес регистратора)
- 3. setenv
- 4. sf probe 0
- 5. mw.b 82000000 ff 0x08000000
- 6. tftp 82000000 OMNY\_NVR\_4\_1\_POE\_V2.0\_128MFlash\_TD\_DVRS\_V9.9.3.20170929.img
- 7. nand erase 0 8000000
- 8. nand write.yaffs 82000000 0 43cc740 смотрим это значение в скобках после пункта 6
- 9. reset

Далее следует перезагрузка.

## Регистратор должен загрузиться.

проверяем с дефолтным IP адресом 192.168.1.3 admin/admin

Пример из терминала, как должно выглядеть.

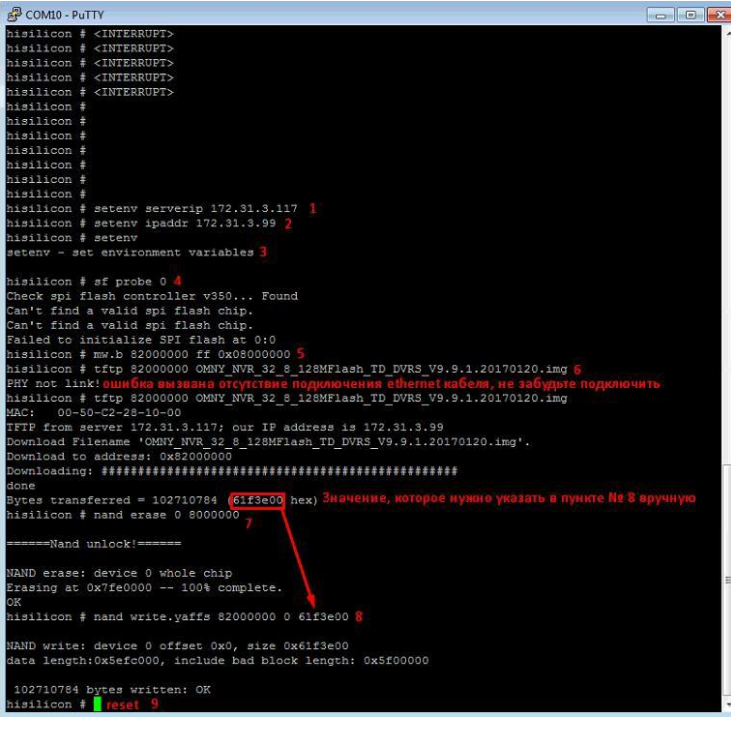

Восстановление завершено.

Осталось сменить MAC адрес и загрузить дополнительные файлы через WEB страницу.

**Добавлено примечание ([СА6]):** Данное значение всегда разное, после загрузки tftp (пункт 6) вы увидите это значение, скопируйте его и вставьте в пункте 8 вместо красного значения

## **Смена MAC адреса**.

Процесс загрузки img файла затирает весь софт регистратора и устанавливает новый. Все устройства, прошедшие процесс загрузки img имеют одинаковый MAC адрес.

Запускаем программу netadmin, получаем окно авторизации, нажимаем ОК, ничего не вводим.

![](_page_4_Picture_81.jpeg)

Получаем окно с найденными в сети устройствами, выбираем только что восстановленный NVR, в поле NewMAC вводим MAC адрес и нажимаем ChangeMac

В самом начале, мы просили записать MAC адрес до обновления.

Со второй половины 2016г МАС адрес устройства прописывается на упаковочной коробке

![](_page_4_Picture_82.jpeg)

После восстановления язык GUI интерфейса может быть Китайский. По картинкам ниже можно сориентироваться для переключения языка.

![](_page_4_Picture_9.jpeg)